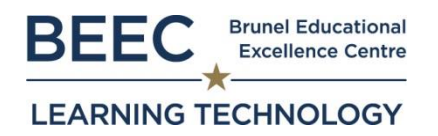

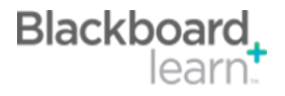

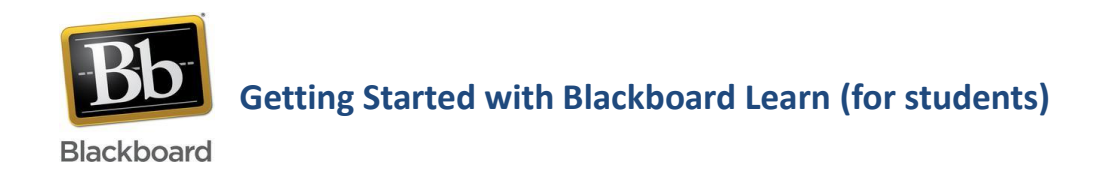

# **Introduction**

Blackboard Learn is Brunel's Virtual Learning Environment (VLE).

Blackboard Learn can contain a variety of resources and activities, including lecture slides, modulebased discussion boards, and self-tests amongst other materials and resources. Depending on your college, you may be asked to submit your assignments via Blackboard Learn and/or participate in other assessed activities.

### **Log in**

You can access Blackboard Learn once you have obtained your Brunel Network account details. Login at:<https://blackboard.brunel.ac.uk/> (also accessible from the Brunel Intranet home page)

**Username**: Student Number (e.g. 1201234) **Password**: Brunel Network Account Password

#### **Password set up and forgotten passwords**

You can collect your Brunel Network Account details (username and password) when you have completed the online task in **[eVision](https://evision.brunel.ac.uk/urd/sits.urd/run/siw_lgn?STU)**.

If you have any difficulties in collecting the details or if you forget your password, then please contact the Computer Centre Service Desk [computing-support@brunel.ac.uk.](mailto:computing-support@brunel.ac.uk) If you are on campus you can visit the **Tech Zone Help Desk** in person (located on Ground Floor, Library, Bannerman Centre), to request a password reset.

It is a good idea to register for password self-service a[t http://www.brunel.ac.uk/password](http://www.brunel.ac.uk/password) as this will enable you to reset an expired or forgotten password online without contacting Computing Support.

#### **Need Help?**

The student support pages accessible from the **Help for Students** tab in Blackboard cover many common issues, but if you are still having problems please contact the Student Centre:

- **Email:** [student.centre@brunel.ac.uk](mailto:student.centre@brunel.ac.uk)
- **Telephone:** +44 (0)1895 268268
- **Location:** Bannerman Centre *(Ground Floor)*

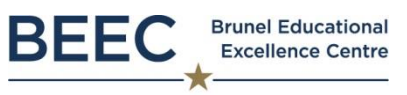

## **LEARNING TECHNOLOGY**

## **Inside Blackboard Learn**

When you log in to Blackboard Learn the first page should display a range of boxes, explained below.

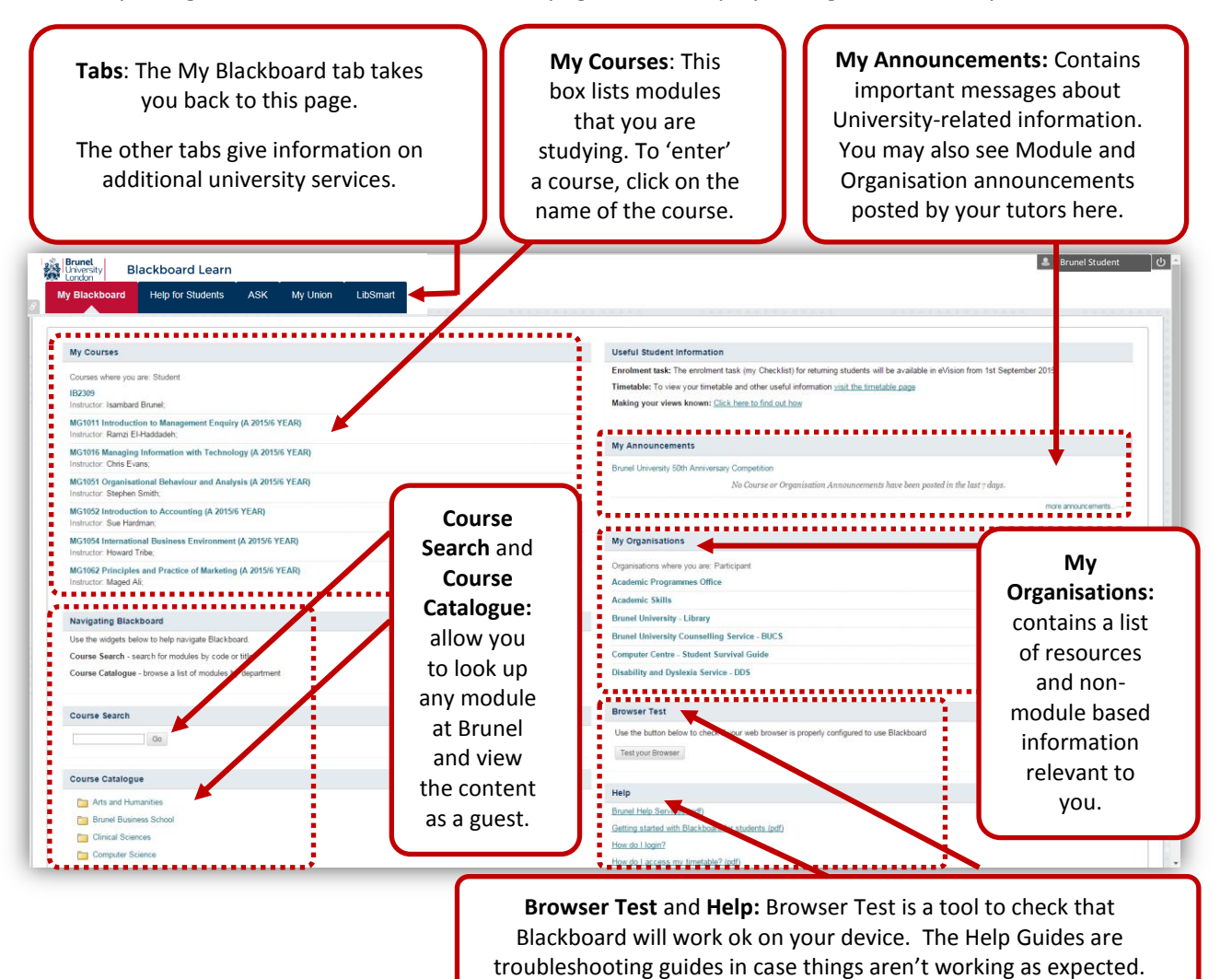

**Blackboard App**

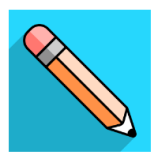

You can also access Blackboard Learn content from the **Blackboard app** using your mobile device.

- 1. To download, visit the app store for your device (App Store for Apple devices, Google Play for Android devices, or Windows App store for Microsoft devices)
- 2. Search for "Blackboard app" and install the app
- 3. Search for Brunel University
- 4. Login with your Brunel credentials (username is student number with Brunel Network Password)

Note: you can still use Blackboard Learn via a web browser.